# **CCC® Repair Facility - Mobile Jumpstart**

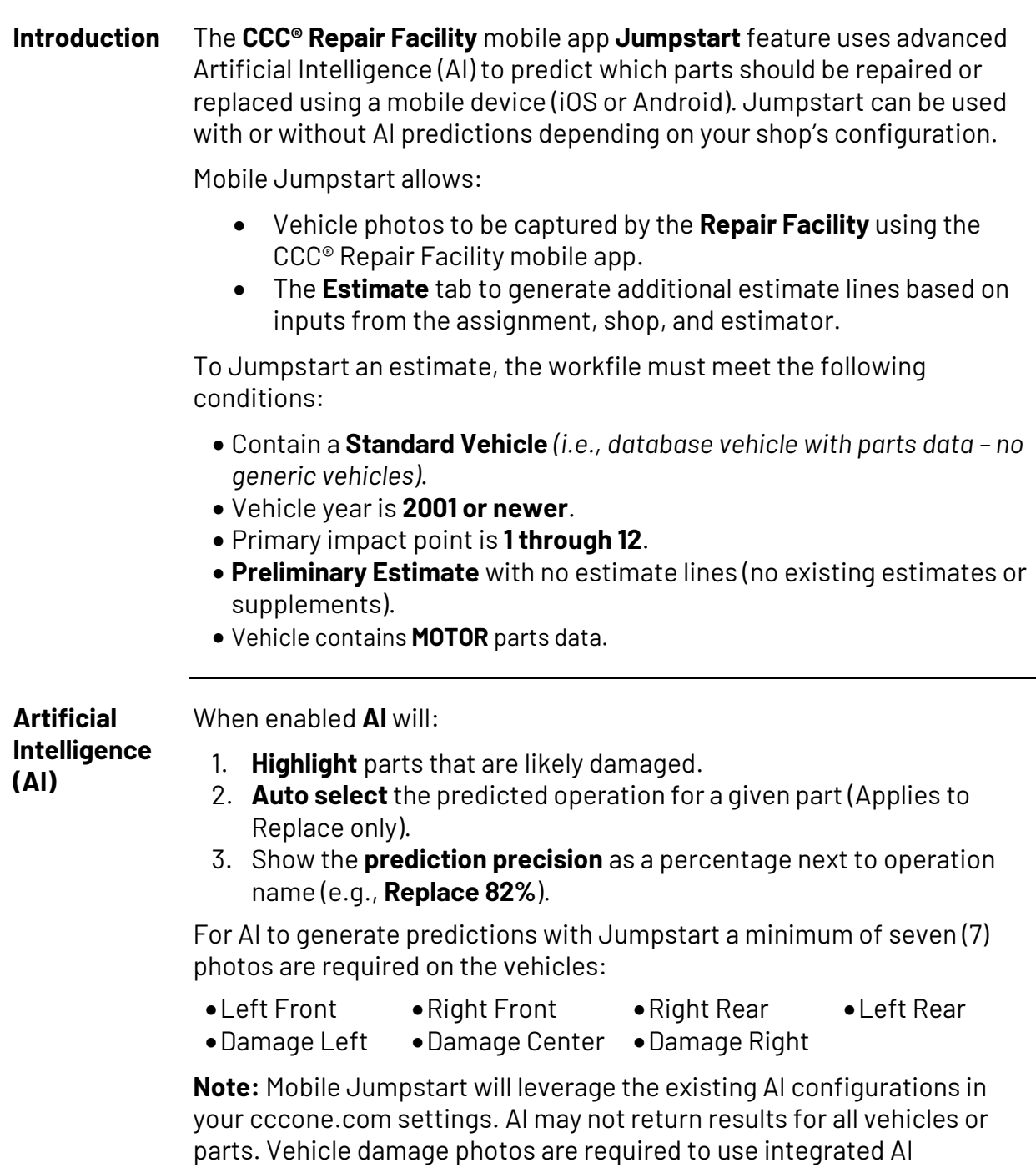

predictions. Jumpstart can be run without photos, but no predictions will be provided. Photos taken from Carwise **Photo Estimate app** are available as part of jumpstart process.

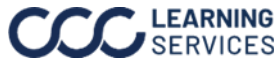

**Jumpstart an**  To get started with Jumpstart, on an open workfile: **Estimate**

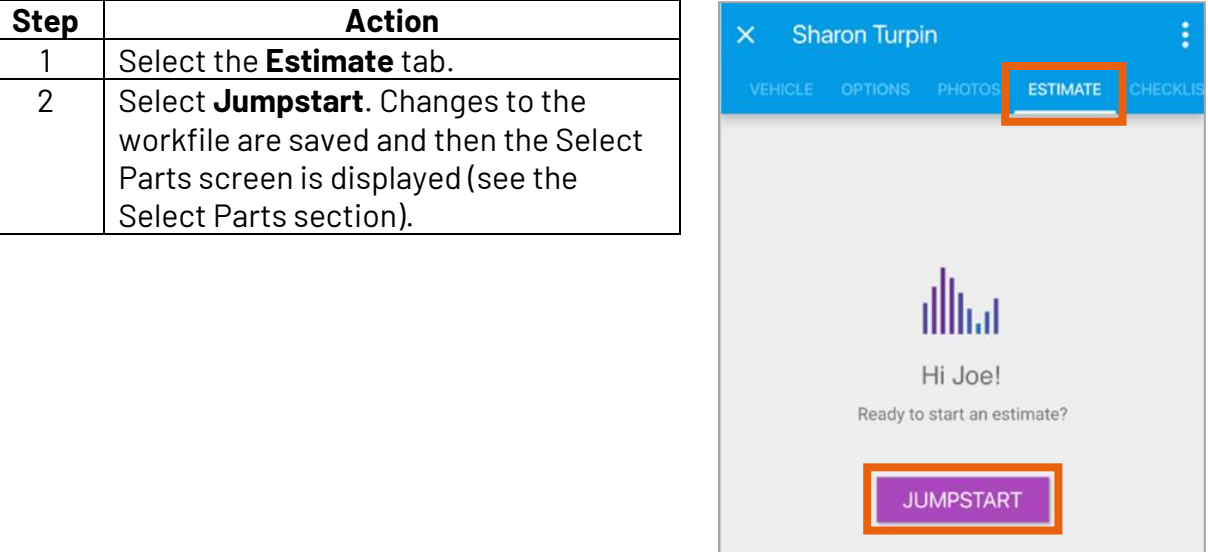

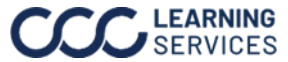

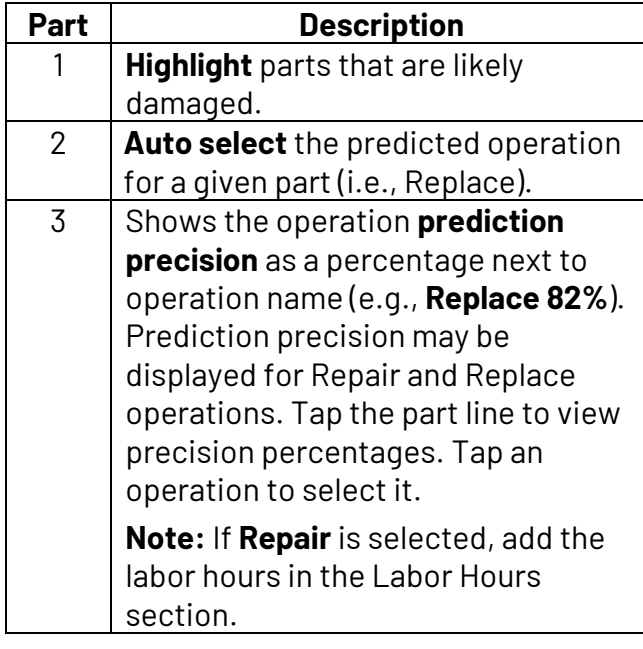

### **Select Parts** When enabled the **AI** will:

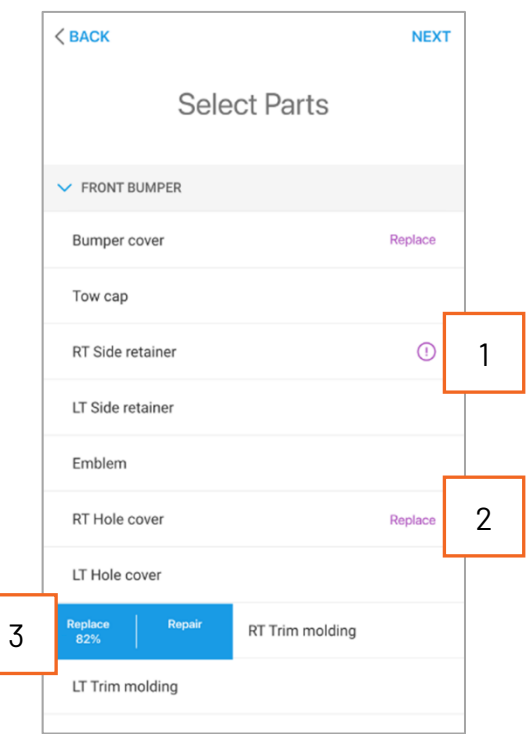

**Note:** Mobile Jumpstart will leverage your existing AI configurations in cccone.com. Not all MOTOR database parts are displayed in Jumpstart. Parts are grouped in a simplified list of common parts; every vehicle part is not listed in Jumpstart.

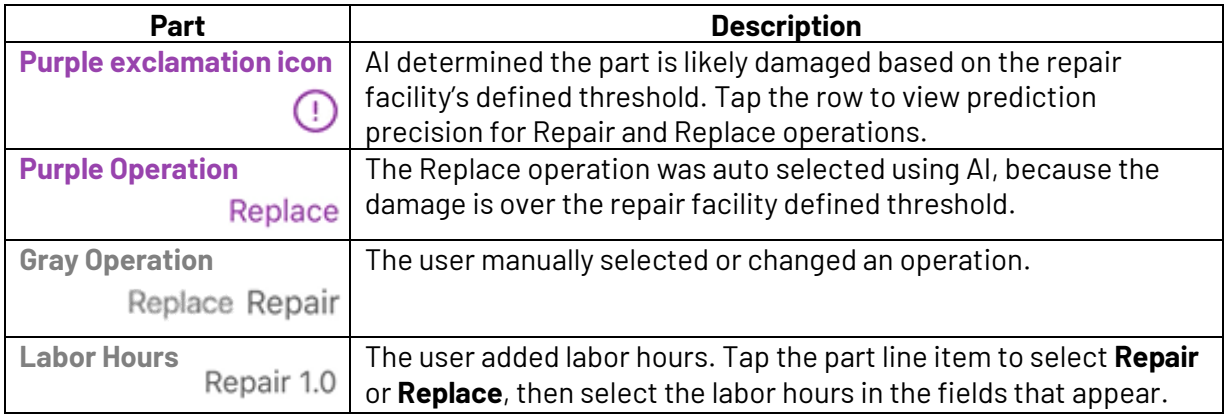

To remove a selected operation, swipe left on the right-side the part line and tap **Remove**.

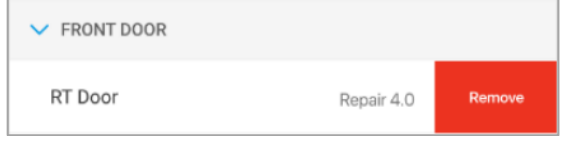

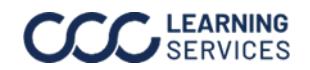

**Part Questions**  After selecting parts, **Part Questions** may be displayed to clarify your part selections. Answer all questions on the screen, then tap **Next** in the upper right corner of the screen.

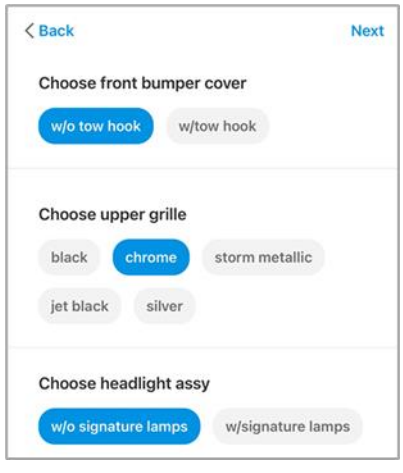

**Building an Estimate** After the Jumpstart steps are completed, the Preliminary Estimate will be built. Swipe **Right** and **Left** to view additional estimate details.

> **Note:** All your part selections appear on the estimate. R&I operations and part codes were also automatically added to the estimate based on your Jumpstart settings. Diagnostic Workflow enabled users will also see pre/post *(if applicable: in-process)* scans appear as estimate lines.

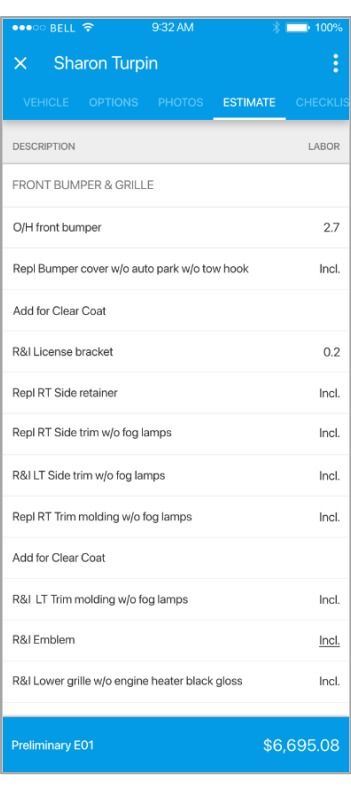

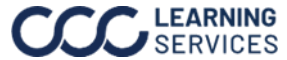

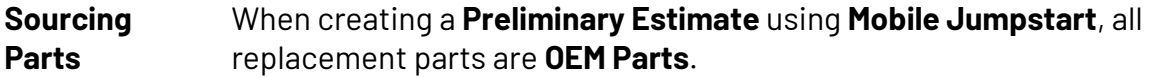

**Note:** Only users with the security permission **Workfiles – Create and edit workfiles** can edit the Estimating Options.

To update the estimate with **Alternative Parts**:

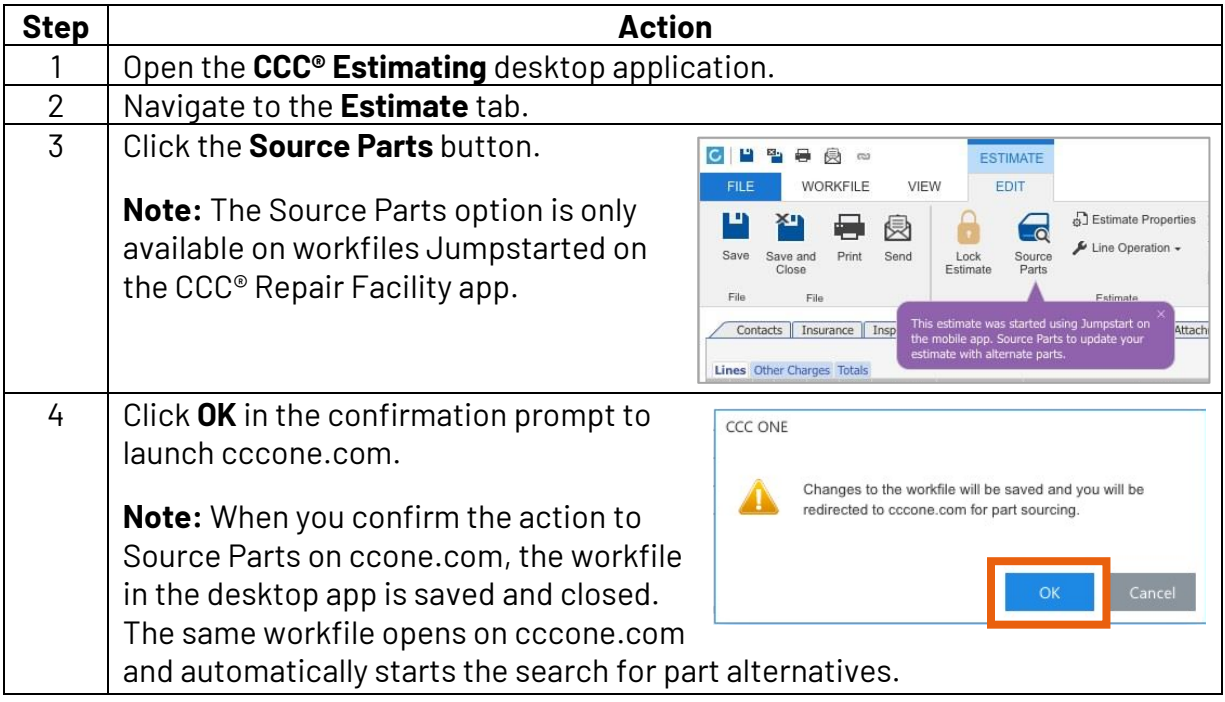

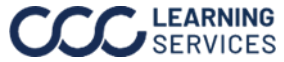

### **Sourcing Parts**, continued

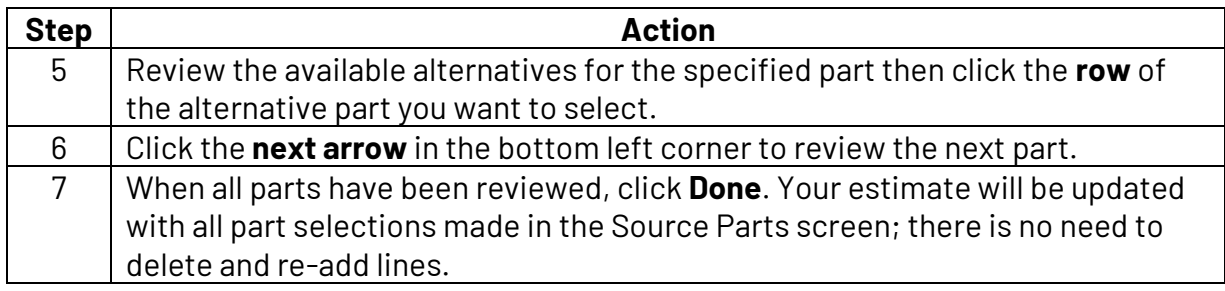

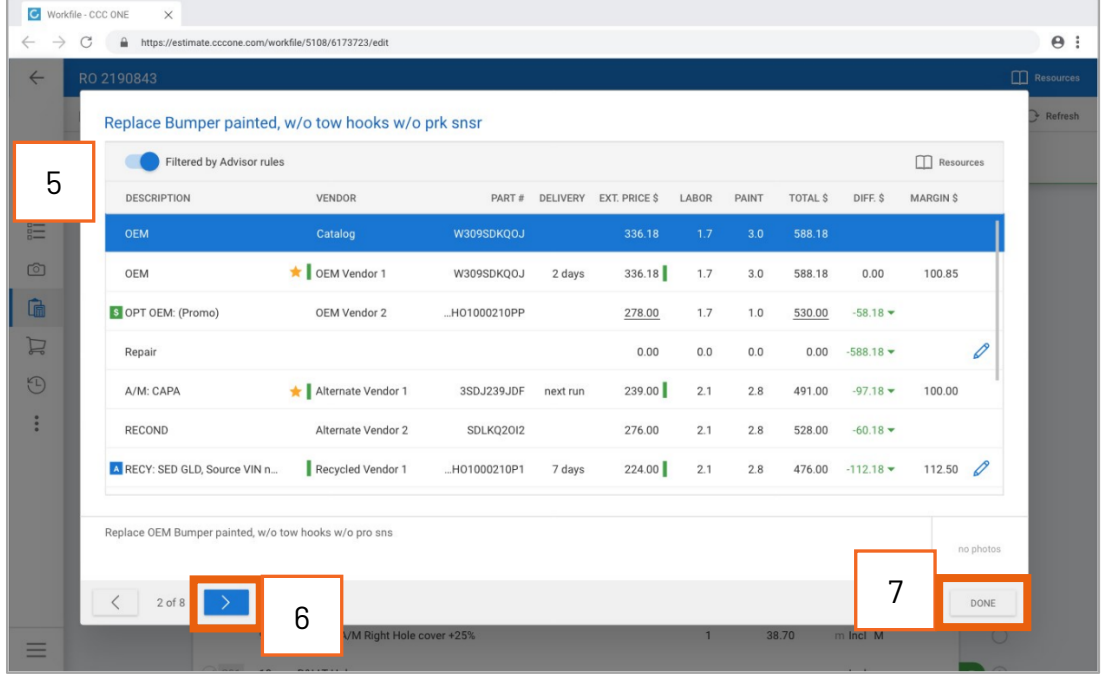

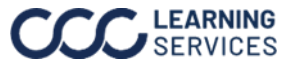

**Configuration** Estimating Options on cccone.com have been updated to support Mobile Jumpstart features. More specifically, Artificial Intelligence settings have been incorporated into Estimating Options so shops can easily configure these settings for their locations.

To access **Estimating Options** on cccone.com:

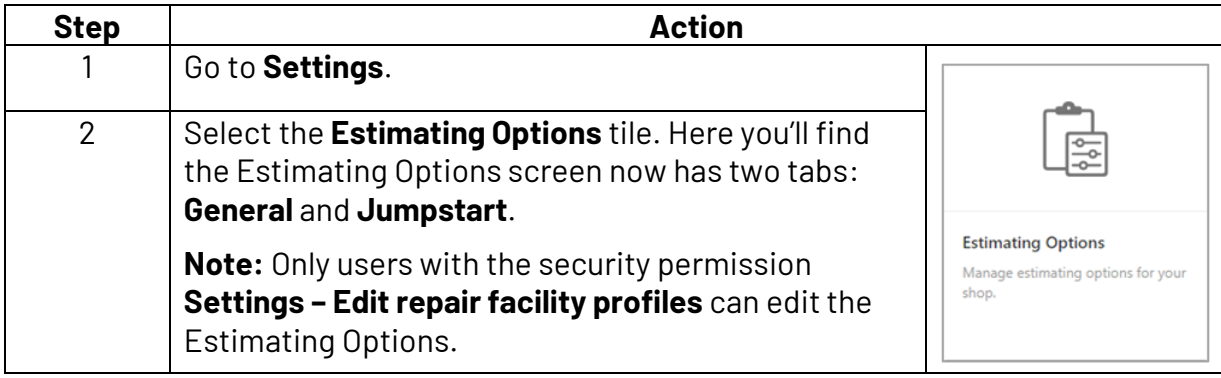

#### **General tab:**

This tab includes all the same settings you're familiar with: **Estimating Options**, **Default Estimate Sequence**, **Labor Prompts**, and **Estimating Hints**.

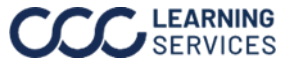

#### **Configuration**, **Jumpstart tab:**

continued This tab includes all the settings used by the Jumpstart feature. Use these settings to enhance your Mobile Jumpstart experience.

**Note:** Repair operations are not automatically selected in the CCC® Repair Facility mobile app.

- **Artificial Intelligence:** You can enable damage and operation predictions to help identify damaged parts on the vehicle.
	- o **Display operation predictions:** When enabled, AI is used to predict damaged parts and their corresponding operations. This feature uses advanced machine learning to suggest parts based on photos of vehicle damage. The AI algorithm also uses tens of millions of previously written estimates to predict which parts should be repaired or replaced. The resulting predictions are shown as a percentage called Predicted Precision.
	- o **Automatically apply operation predictions:**

If you've chosen to enable Display operation predictions *(above)*, you can also enable this automatically apply setting. When enabled, auto-apply will select the Replace operation in Mobile Jumpstart when the Predicted Precision exceeds a threshold that you define of 80% to 99%.

o **Display damage heatmaps on customer photos:** When enabled, the Jumpstart screen in cccone.com includes the ability to view damage heatmaps on customer photos. **Note:** Heatmaps are not available in the CCC® Repair Facility mobile app.

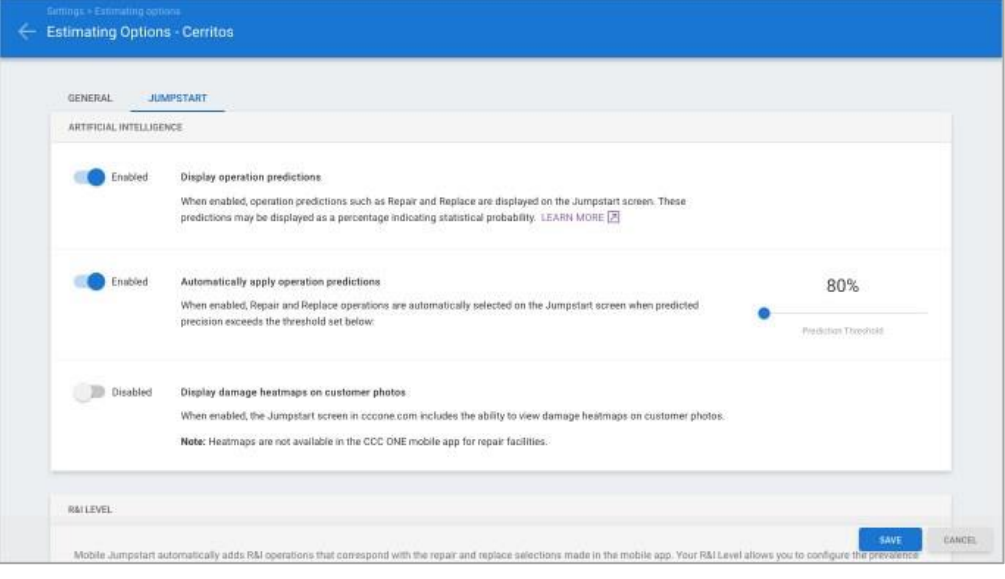

*Continued on next page*

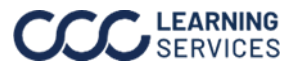

#### **Configuration**, continued

• **R&I Level:** Mobile Jumpstart automatically adds R&I operations that correspond with the repair and replace selections made in CCC® Mobile. This setting allows you to configure the prevalence of different R&I operations for estimates written through Mobile Jumpstart. By adjusting this setting, you can tailor Jumpstart to create preliminary estimates that better align with expectations of your shop. The specific R&I operations added to the estimate vary by vehicle, depend on the Repair, and Replace decisions made in Mobile Jumpstart. To adjust this setting, move the slider to the desired level:

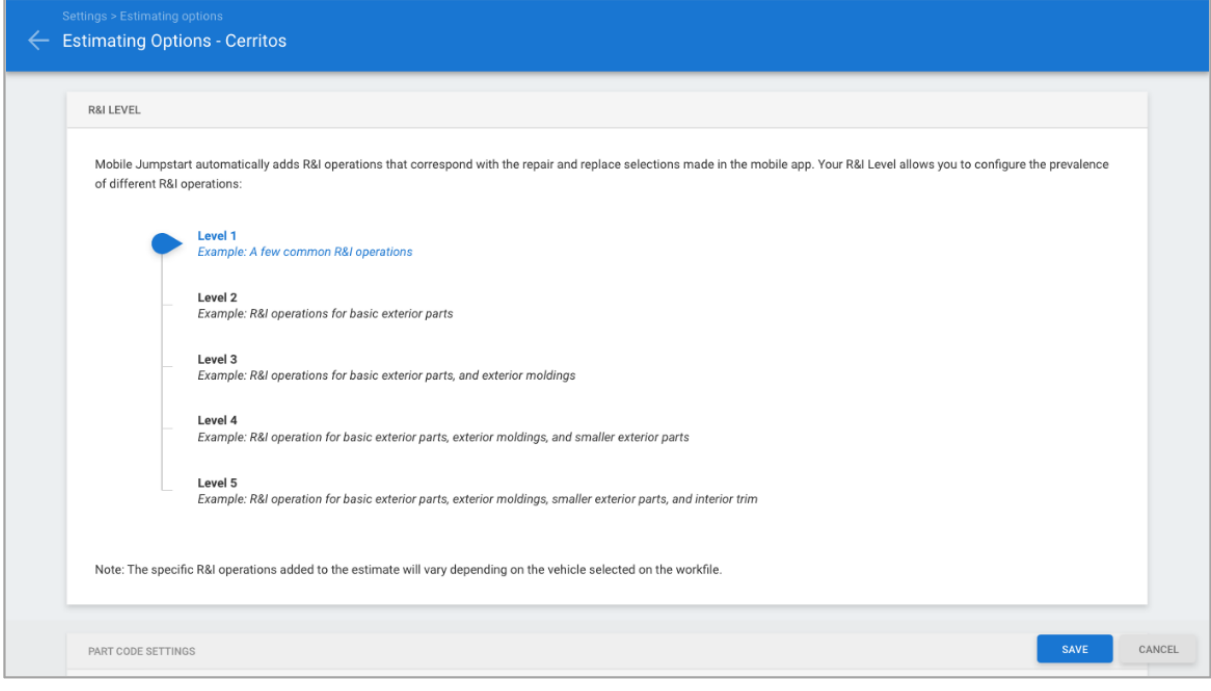

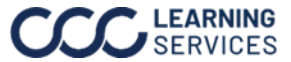

#### **Configuration**, continued

• **Part Code Settings:** Mobile Jumpstart can be configured to automatically add certain part codes depending on the details of your estimate. These settings allow you to enable different part codes to be automatically added. To enable a part code, just select the appropriate part code in the dropdown. The codes in the dropdown list correspond with the codes that you have already configured in your Repair Facility profile. For example, Hazardous Waste is only triggered when refinish is found on the estimate.

For insurance assignments, Mobile Jumpstart will use any linked part codes defined in the Claim Office profile. So, there is no need to specify multiple codes for a given setting. Simply link your repair facility part code to the corresponding insurance code inside the insurance Claim Office profile.

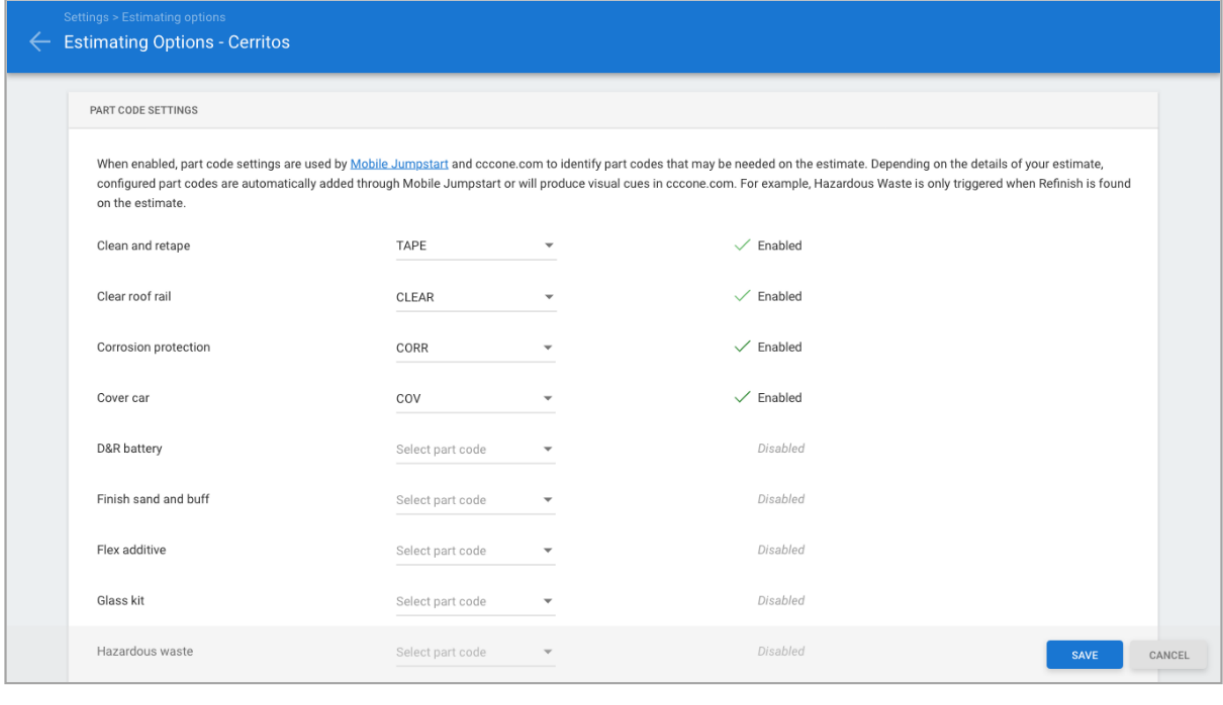

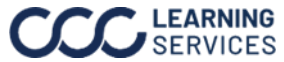